# CBW 150AX APおよび151AXMメッシュエクス テンダの出荷時リセット

## 目的 Ī

この記事の目的は、Cisco Business Wireless(CBW)150AXアクセスポイント(AP)または 151AXMメッシュエクステンダを工場出荷時の状態にリセットする方法を説明することです。

## 該当するデバイス |ファームウェアバージョン

- CBW 150AX AP |10.2.2.0
- CBW 151AXMメッシュエクステンダ |10.2.2.0

#### 目次

- <u>Webユーザインターフェイスを使用した工場出荷時設定へのリセット</u>
- <u>開いたクリップを使用して工場出荷時の設定にリセットする</u>
- <u>特に考慮すべき事項</u>

#### 概要

CBW 150AXアクセスポイントおよび151AXMメッシュエクステンダは、シスコの次世代ビジネス ワイヤレス製品ラインです。

主な新機能は、802.11ax、Wi-Fi 6の実装です。これらの新しいアクセスポイントは、ネットワー クの有効性を高め、より多くのデバイスを管理する能力を高めることで、パフォーマンスを向上 させます。

CBW 15xシリーズデバイスはCBW 14x/240シリーズデバイスと互換性がなく、同じLAN上での共 存はサポートされていません。

これらのAPの1つを工場出荷時のデフォルト設定にリセットして、最初から開始する必要が生じ ることがあります。工場出荷時のデフォルト設定にリセットすると、すべての設定が失われます 。接続の詳細を確認するため、デバイスを最初からもう一度設定する必要があります。

# Webユーザインターフェイスを使用した工場出荷時設定へのリセ ット

#### 手順 1

アクセスポイントがオンになっていない場合は、電源を入れます。インジケータライトのステー タスを確認します。LEDライトが緑色に点滅したら、次の手順に進みます。

アクセスポイントの起動には、約8 ~ 10分かかります。

#### 手順 2

プライマリAPのWeb UIにログインします。Webブラウザを開き、<u>https://ciscobusiness.cisco</u>と入

力します。サイトに初めてアクセスする場合は、<http://ciscobusiness.cisco>を入力する必要があり ます。続行する前に警告が表示されることがあります。認証情報を入力してください。

WebブラウザにプライマリAPのIPアドレスを入力して、Web UIにアクセスすることもできます 。

#### 手順 3

Web UIメニューから、[Advanced] > [Primary AP Tools] を選択します。

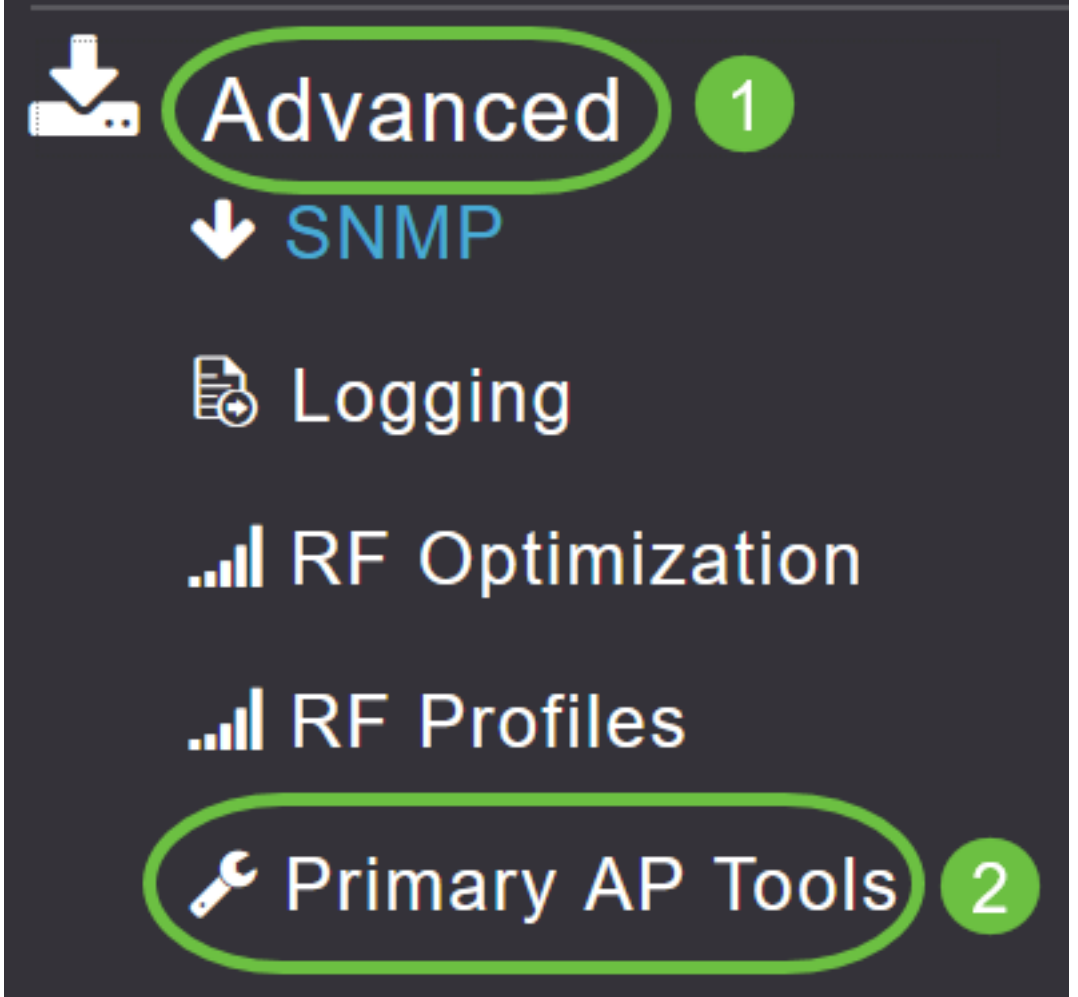

#### 手順 4

[Configuration Management] タブをクリックします。下にスクロールして、Reset to Factory Default Settingsを選択します。これにより、すべての設定が削除され、すべてがデフォルト設定 に戻ります。

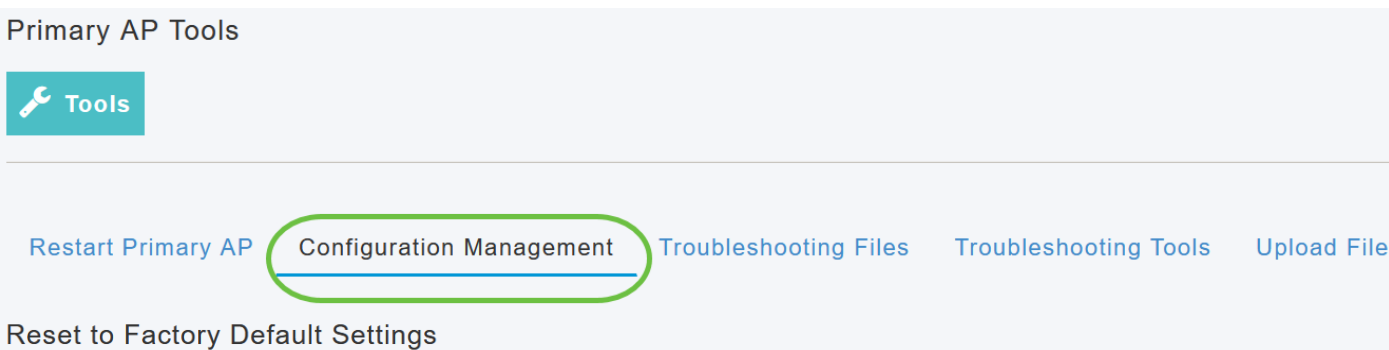

#### עו ט Clicking on Reset to Factory Default Settings button below will erase the existing Primary AP configuration and will reboot the Primary AP. After the Primary AP comes back up, all the configuration parameters will reset to

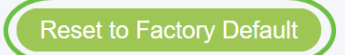

### 手順 5

プライマリ対応APまたはメッシュエクステンダをリセットするには、[Monitoring] > [Network Summary] > [Access Points] に移動します。

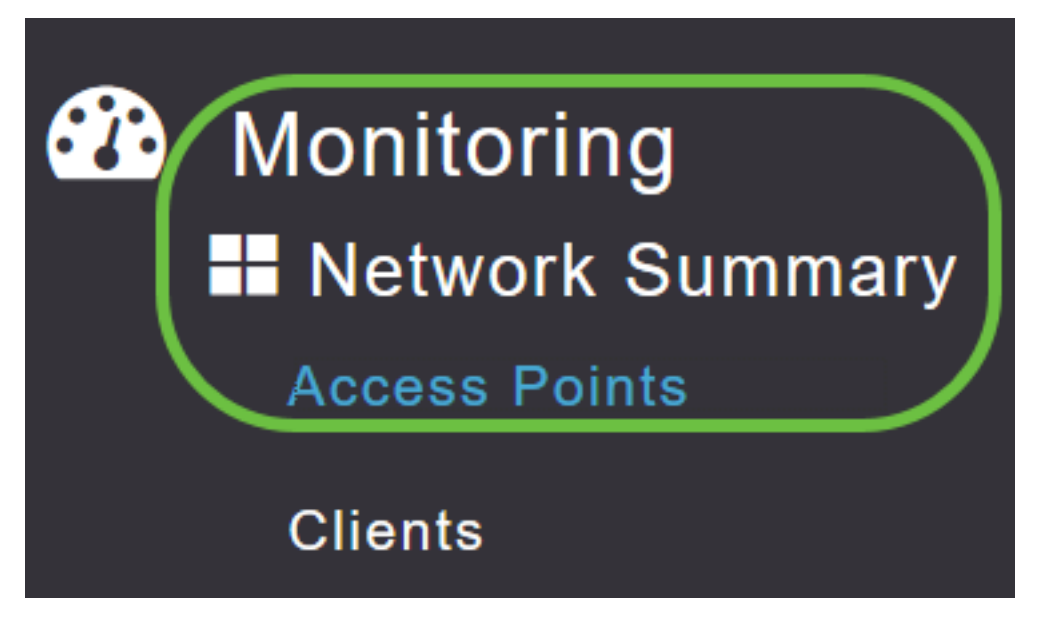

## 手順 6

#### 非プライマリAPを選択します。

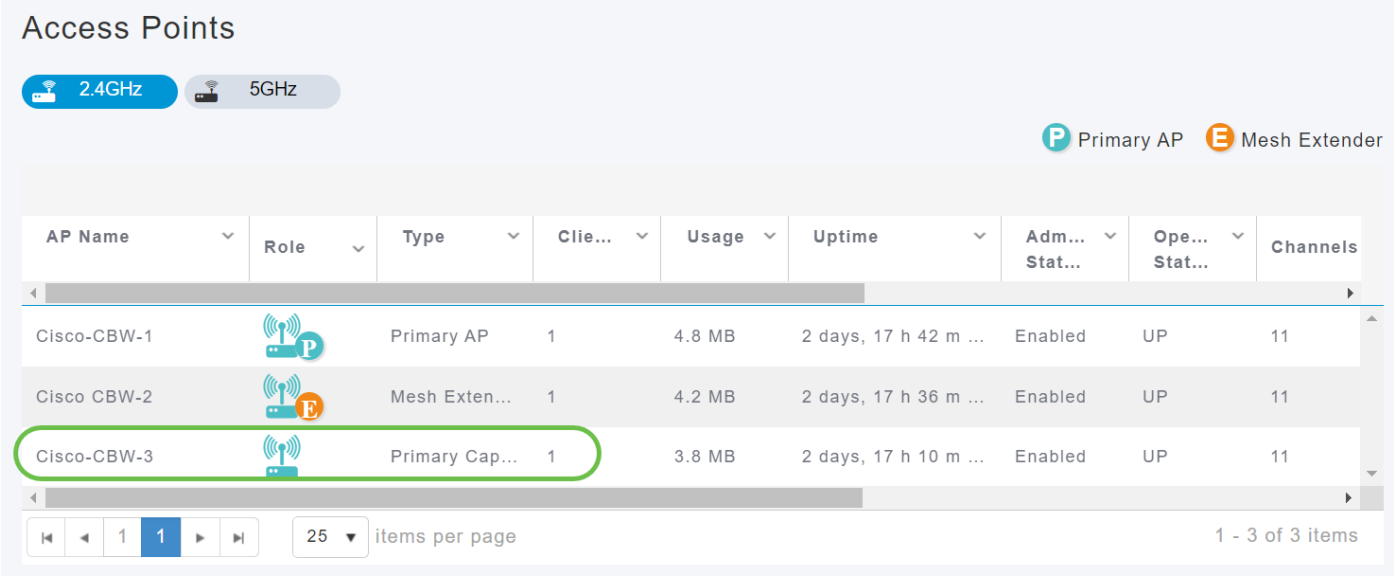

## ステップ7

[AP details]セクションまで下にスクロールし、[Tools] タブを選択します。

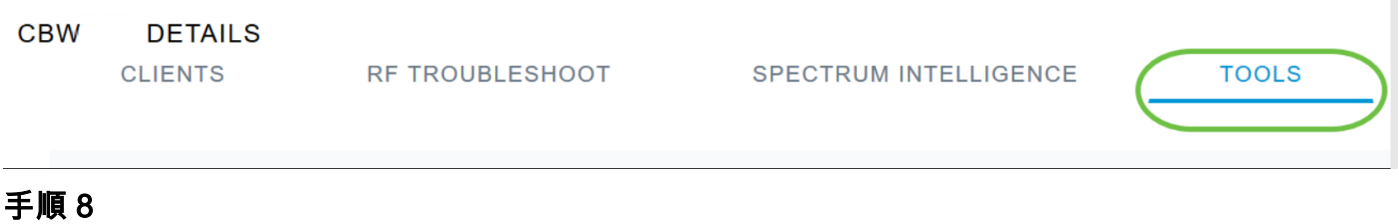

#### Factory Defaultボタンをクリックします。

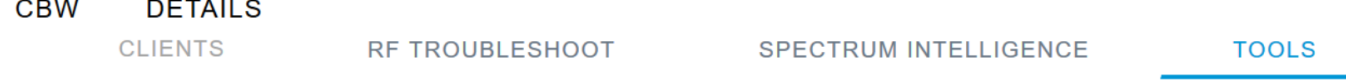

## 開いたクリップを使用して工場出荷時の設定にリセットする Ī

APに直接アクセスできる場合は、開いたペーパークリップまたはリセットボタンに収まる薄くて 強いオブジェクトを使用できます。

APを取り外します。Modeボタンを長押しします。ボタンを押したままAPを差し込み、LEDが赤 色に点灯するまでボタンを20 ~ 60秒間押し続けます。その後、リリースします。

メッシュエクステンダ/非プライマリAPを工場出荷時の状態にリセットするには、APの電源をオ フにします。リセットボタンを押したままにします。ボタンを押したまま、APの電源を入れ、 LEDが赤色に点灯するまで20秒間押し続け、放します。

Day Zero設定を行い、他のAPの接続を開始します。メッシュエクステンダの結合を開始します。

タイミングがすべてです。

- リセットボタンは、電源が入る前に押し続けます。APの電源を入れたら、リセットボタンを 放す前に30秒間押し続けます。
- ブートアップ開始後にリセットボタンを押すと、工場出荷時のデフォルトのリセットは無視 されます。
- リセットボタンが60秒以上押されると、工場出荷時のデフォルトのリセットは無視されます 。

リセットボタンは、次に示すように150AXの側面にあります。

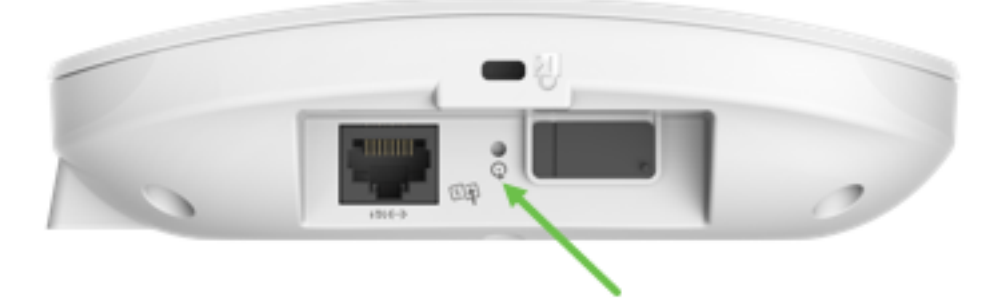

リセットボタンは、次に示すように151AXMの側面にあります。

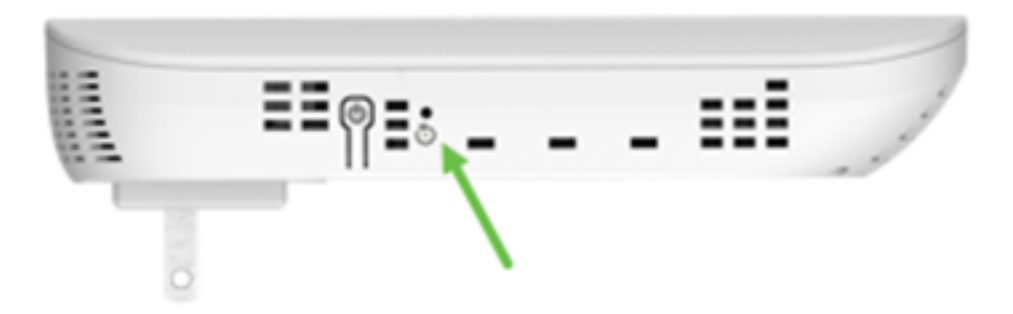

すべてのAPとメッシュエクステンダをネットワークに接続する前にリセットしておくと便利です 。一部の古い設定は、古いネットワークと新しいネットワークの間で一貫していない可能性があ ります。

# 特に考慮すべき事項 J

デフォルト設定の多くを使用している場合は、工場出荷時のデフォルトへのリセットに問題はあ りません。ただし、次の状況が当てはまる場合があります。

- プライマリAPのリセットを実行しても、下位APのカスタマイズされた無線設定はリセットさ れません。
- 元のDay Zero設定時に設定したブリッジグループ名がある場合は、同じブリッジグループ名 を使用することをお勧めします。そうしないと、下位APが10 ~ 15分ごとに接続解除して、 古いブリッジグループ名を検索する可能性があります。
- リセットを実行した後は、<u><http://ciscobusiness.cisco></u>を使用してログインし、https:// Uniform Resource Locator(URL)の代わりにDay Zero設定を行う必要がある場合があります。

# 結論

Ī これで、Cisco Business Wireless APを工場出荷時の状態にリセットするためのヒントがいくつか 得られました。これは、APを新規に導入する際に役立ちます。

翻訳について

シスコは世界中のユーザにそれぞれの言語でサポート コンテンツを提供するために、機械と人に よる翻訳を組み合わせて、本ドキュメントを翻訳しています。ただし、最高度の機械翻訳であっ ても、専門家による翻訳のような正確性は確保されません。シスコは、これら翻訳の正確性につ いて法的責任を負いません。原典である英語版(リンクからアクセス可能)もあわせて参照する ことを推奨します。